## **Power Commander V**

## **Impostazioni software per Autotune**

## **Modalità Avanzata con Modulo SFM (Modulo Carburante Secondario)**

L'unità PCV può essere impostata per correggere solamente la tavola benzina del PCV oppure contemporaneamente anche quella del modulo SFM che controlla gli iniettori secondari.

**Importante:** Se è collegato anche il Modulo SFM occorrerà alimentarlo collegando un secondo cavo USB oltre a quello collegato all'unità PCV.

- 1) Avviare il software PCV Control Center, versione 1.0.3.2 o superiore.
- 2) Selezionare il menu **Map Tools -> Advance/Demote Map.**
- 3) Per differenziare la tavola benzina degli iniettori inferiori (PCV, Modulo Primario) da quella degli iniettori superiori ( SFM, Modulo Secondario) occorre selezionare **Advanced** nel campo SFM Mapping Mode.

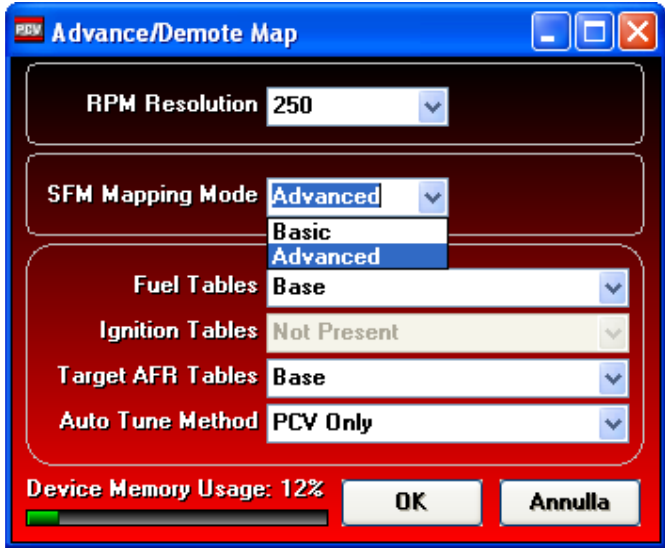

4) Se nel campo Auto Tune Method è selezionato **PCV Only** si avrà la tavola **Trim** solo di seguito alla tavola benzina del modulo primario (PCV) . In questa modalità l' Auto Tune corregge solamente la tavola benzina degli iniettori primari (inferiori).

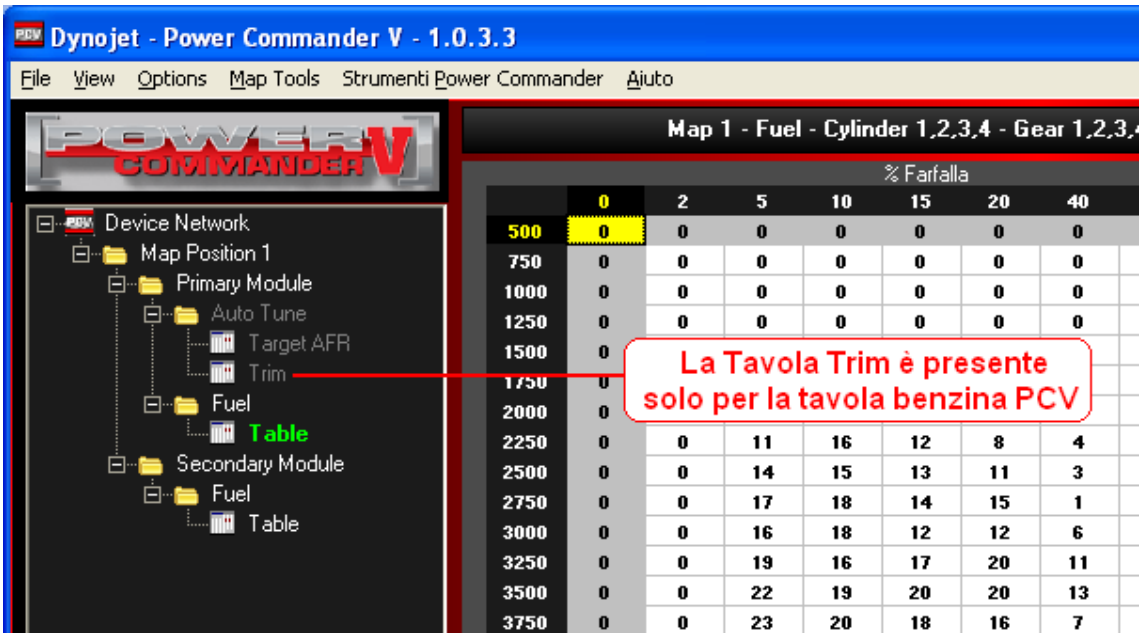

5) Perché l'Auto Tune corregga entrambe le tavole benzina del PCV e del modulo SFM selezionare PCV and SFM nel campo Auto Tune Method.

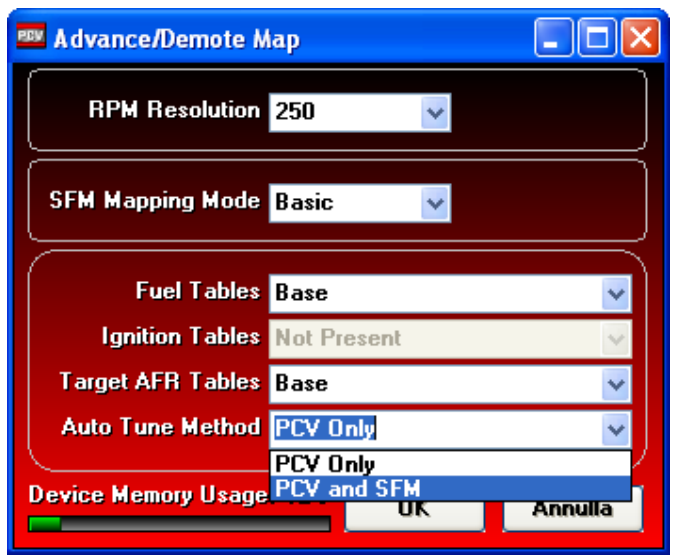

6) In questa modalità l' Auto Tune corregge contemporaneamente le tavole benzina degli iniettori primari (inferiori) e secondari (superiori).

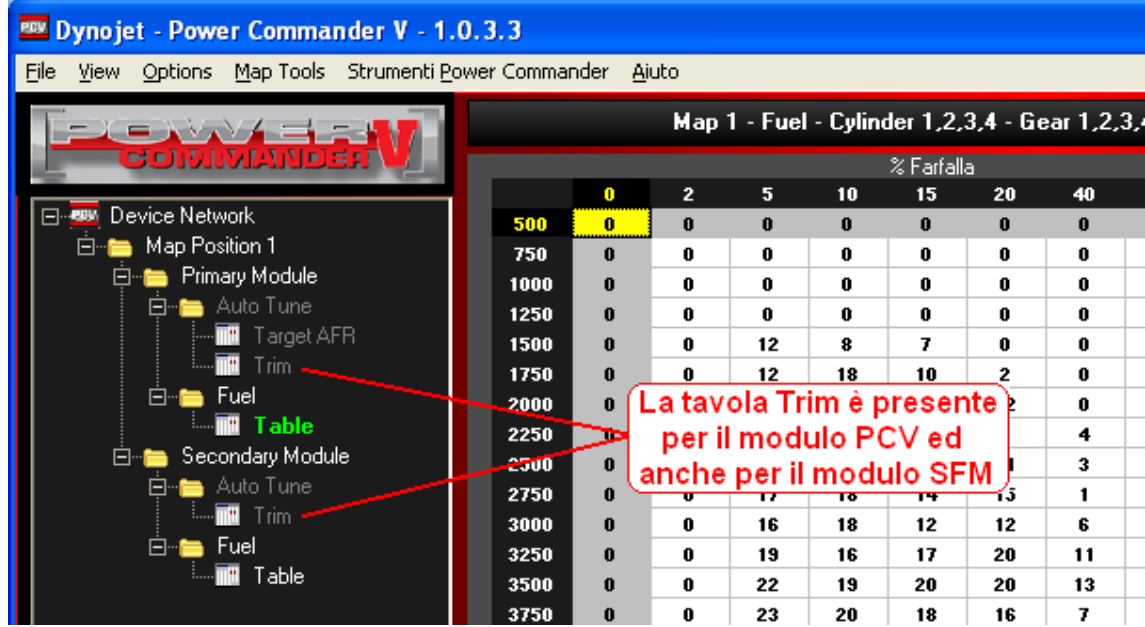

**7)** Una volta impostata la configurazione desiderata premere **Invia Mappa.**